GS53202301

# **Foment a l'ocupació de persones joves. Joves en pràctiques**

## **Guia bàsica per a la incorporació de les dades de les persones contractades a CTR**

Versió 1.0

Desembre 2023

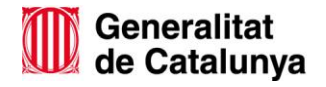

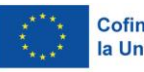

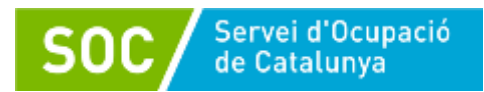

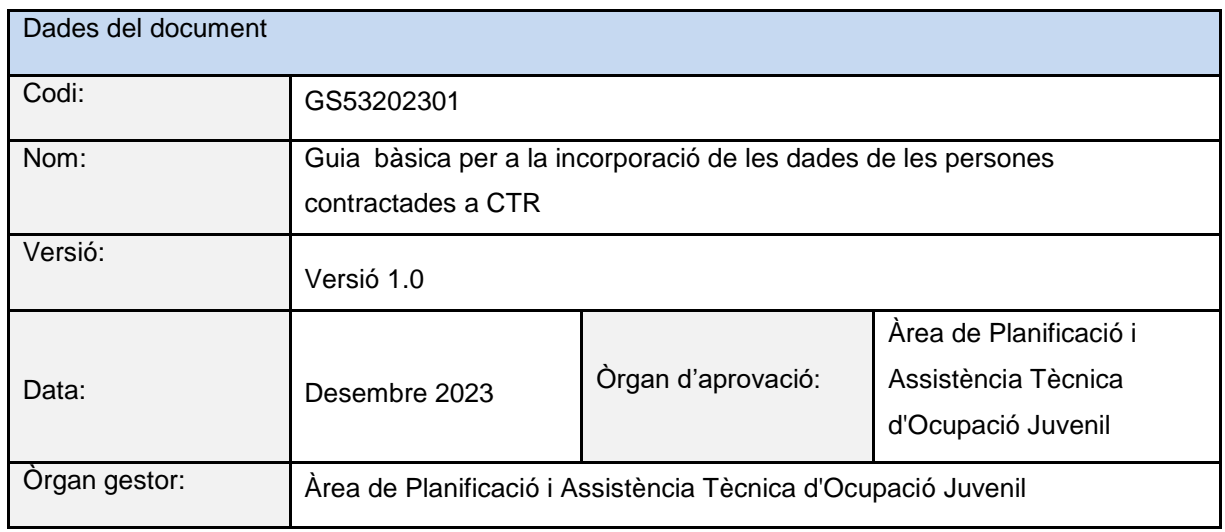

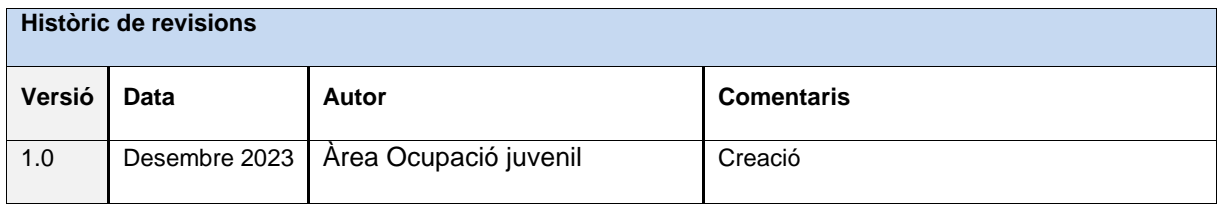

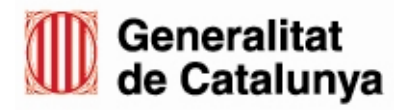

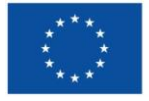

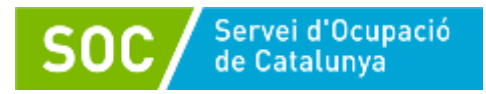

## Índex

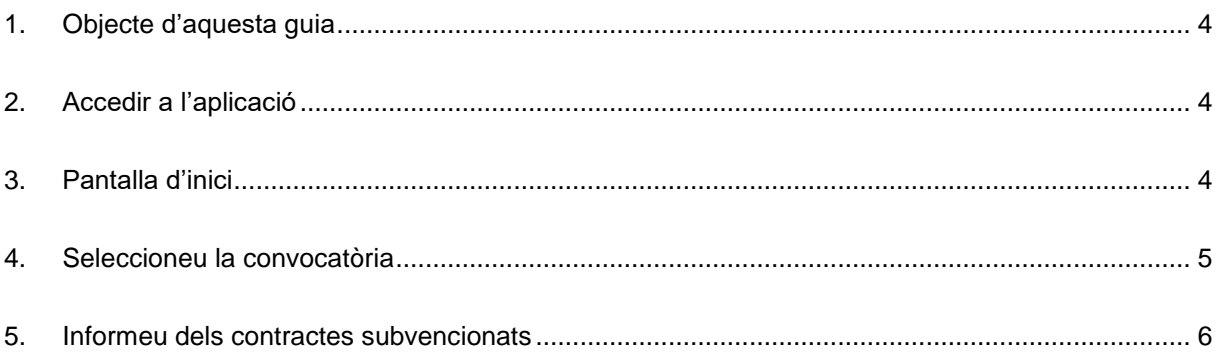

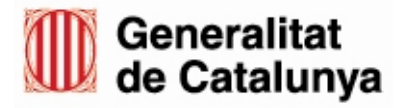

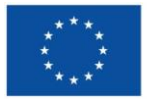

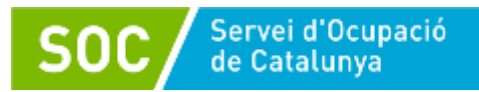

GS53202301

## <span id="page-3-0"></span>**1. Objecte d'aquesta guia**

Aquesta breu guia és específica per a les persones o entitats beneficiàries de les que heu obtingut un atorgament de subvenció per a la contractació d'una persona jove. Us ajudarà a incloure aquelles dades necessàries a l'aplicació CTR.

<span id="page-3-1"></span>Les passes que haureu de seguir són les següents:

## **2. Accedir a l'aplicació [CTR](https://subvencions.oficinadetreball.gencat.cat/)**

Si us donés algun problema tècnic us recomanem que proveu amb diferents navegadors tot i que el que menys incidència genera és el MS Edge.

Podreu accedir-hi només si heu rebut un correu automàtic de la bústia [noreply@oficinadetreball.cat](mailto:noreply@oficinadetreball.cat) amb l'assumpte "Activació usuari/ària associat a beneficiari/ària a CTR".

Si no recordeu haver rebut aquest correu, podeu provar d'entrar-hi igualment, i la pròpia pàgina ja us dirà si hi podeu accedir o no.

Ha d'accedir la persona representant legal que consti a la sol·licitud a través del seu certificat digital personal o [IDCat Mòbil](https://web.gencat.cat/ca/tramits/com-tramitar-en-linia/identificacio-digital/id-cat-mobil/) (no són vàlids els certificats on constin només les dades de l'empresa).

### <span id="page-3-2"></span>**3. Pantalla d'inici**

Aquesta és la pantalla que us trobareu un cop hi entreu:

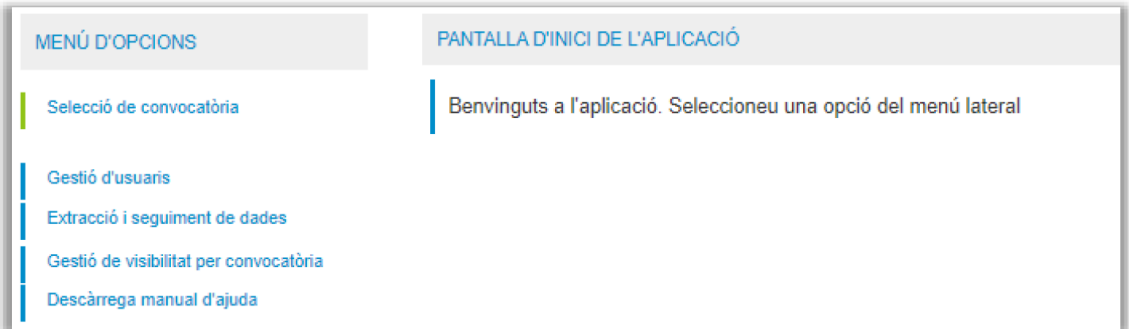

Si com a administradors voleu donar accés a altres persones perquè puguin incloure elles les dades necessàries que us demanem, podeu fer-ho a través de l'opció "Gestió d'usuaris", i us apareixerà una pantalla com aquesta on haureu d'omplir els camps necessaris:

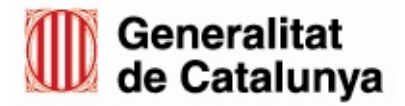

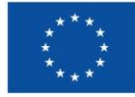

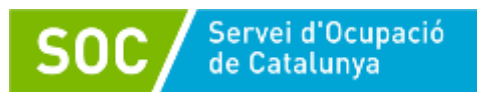

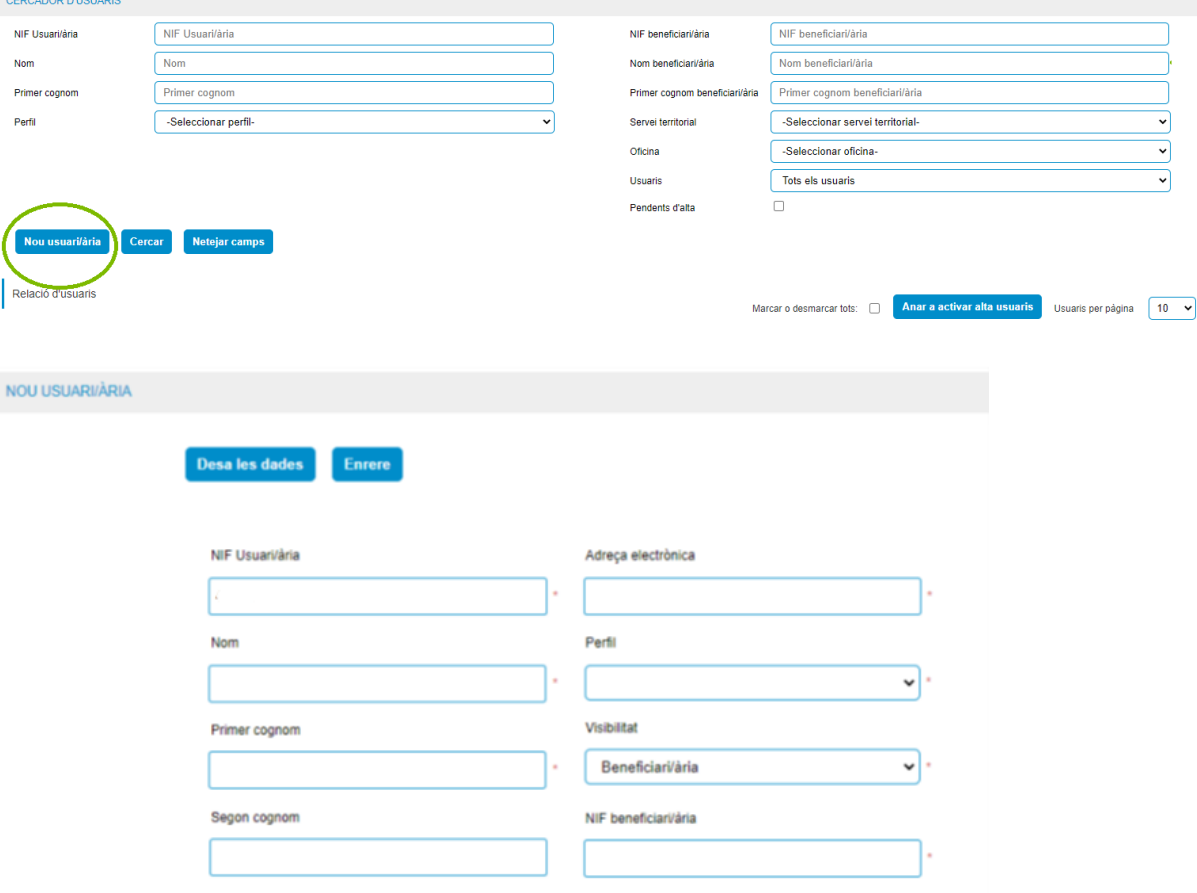

Si escolliu aquesta opció, haureu d'anar al botó "Alta nou usuari/a" i incloure les dades de la persona que voleu que hi accedeixi, especificant a quina convocatòria li doneu permisos. Si se superen les validacions l'aplicació enviarà un correu electrònic a l'adreça que faciliteu per a comunicar-li la seva alta (reviseu el correu brossa!). Aquest nou usuari haurà d'accedir a l'aplicació tal i com s'explica al punt 1.

#### <span id="page-4-0"></span>**4. Seleccioneu la convocatòria**

Quan marqueu aquesta opció us apareixerà una pantalla similar a aquesta (pot variar en funció de cada cas). En el vostre cas, heu de marcar l'opció Convocatòries de 2023.<u>UTR gestio de les Contra</u>

```
RELACIÓ DE CONVOCATÒRIES - SELECCIÓ DE CONVOCATÒRIES
Seleccionar any convocatòria
   • Convocatòries de 2022
   Convocatòries de 2021
   • Convocatòries anteriors
```
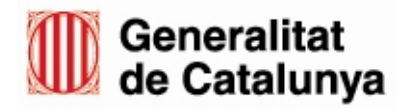

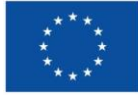

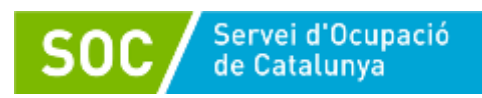

Marcant aquesta opció us mostrarà les convocatòries de subvencions on heu estat beneficiàries i si hi teniu expedients associats, que serà una de les dues que veieu a la imatge següent:

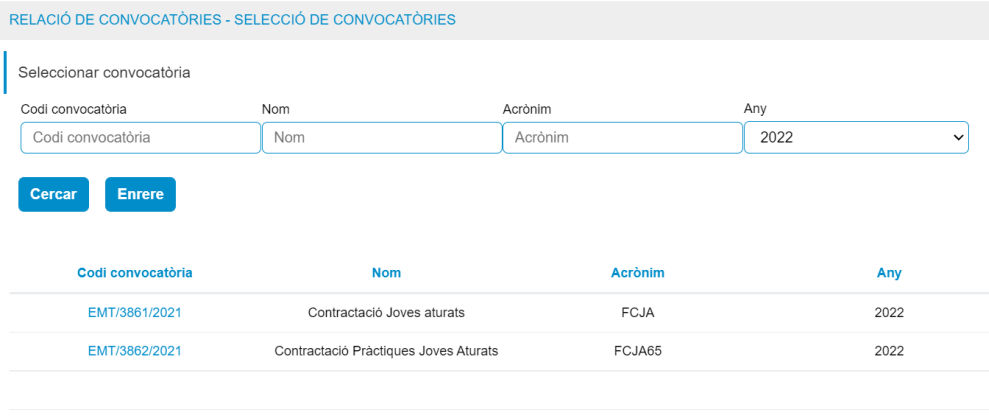

Podeu fer recerca també de la convocatòria que us interessi.

**Seleccioneu l'expedient:** hi podeu accedir marcant l'enllaç que us ofereix el codi de convocatòria que hem mostrat a la imatge anterior, us apareixerà l'expedient o expedients que teniu visibles a la convocatòria de subvenció que heu triat:

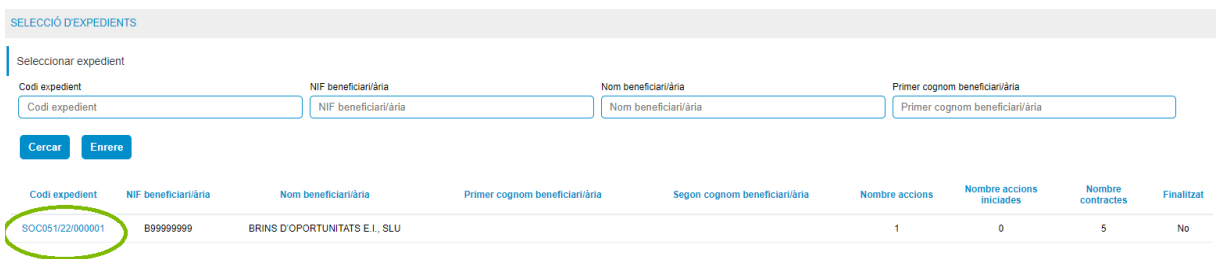

Marqueu l'expedient amb el que voleu treballar com el que s'indica a la imatge anterior i aquí és on podreu començar a informar les dades de la persona treballadora que vàreu contractar. Ara passareu a la pantalla que explicarem al següent punt.

#### <span id="page-5-0"></span>**5. Informeu dels contractes subvencionats**

El menú lateral d'aquesta pantalla canvia respecte les anteriors, i hi apareixen diferents opcions. És similar a la que mostrem a la següent imatge i que us detallem:

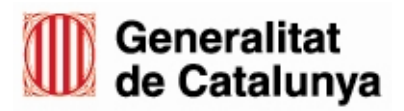

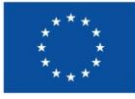

#### **MENÚ D'OPCIONS**

Selecció de convocatòria

Gestió d'usuaris

Extracció i seguiment de dades

Gestió de visibilitat per convocatòria

Descàrrega manual d'ajuda

Inici de contractes

**Baixes/Substitucions** 

Finalització d'accions

- **A) Inici dels contractes:** aneu aquesta opció per a incloure la informació que us demanem inicial dels contractes. Aquesta part és obligatòria en tots els casos.
- **B) Finalització d'accions:** aneu a aquesta opció quan hagi finalitzat ja el període subvencionat per incloure la data de finalització del mateix. Aquesta part és obligatòria en tots els casos.
- **C) Baixes/substitucions:** aneu a aquesta opció només si hi ha hagut una baixa de la contractació abans de la finalització del període subvencionat i també si heu tingut una substitució de la persona contractada.

A continuació explicarem cadascuna de les tres opcions:

**A) Inici dels contractes:** pàgina principal on haureu d'incloure la informació del contracte de la persona que heu contractat i de la que heu estat beneficiaris de la subvenció. En molts casos, la informació bàsica ja ha estat carregada.

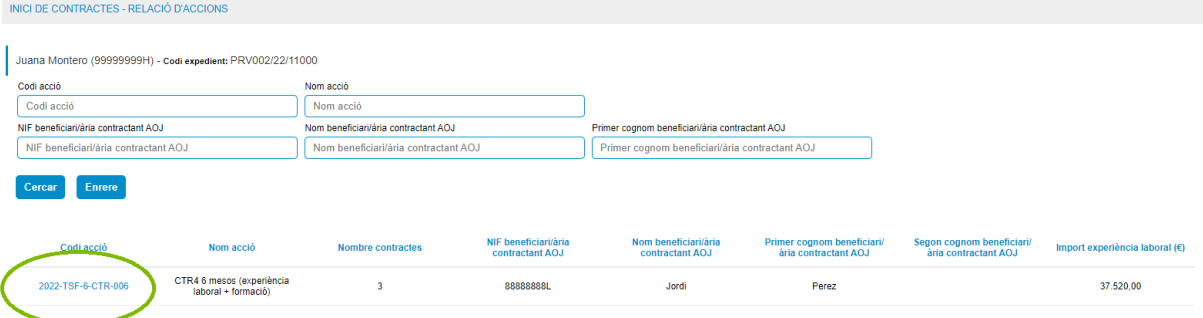

Marqueu l'enllaç de la columna "codi d'acció" que us apareix i anireu a parar a una pantalla similar a la següent:

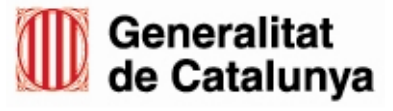

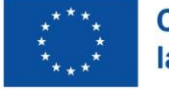

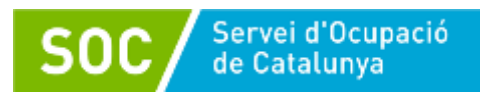

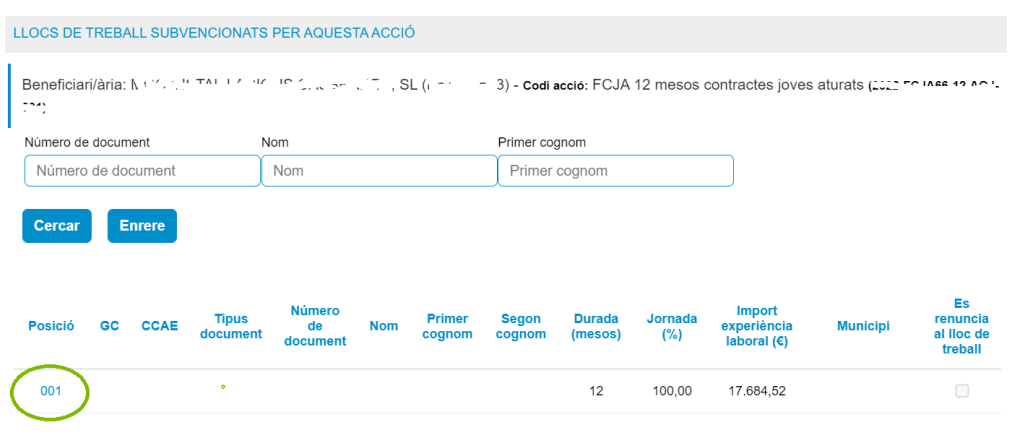

Al llistat hi apareixen els llocs de treball subvencionats amb part de les dades completes. Un cop marqueu l'enllaç de la columna "Posició" us apareixerà una nova pantalla on podreu carregar les dades que queden pendents, o iniciar l'alta amb totes les dades de la persona contractada.

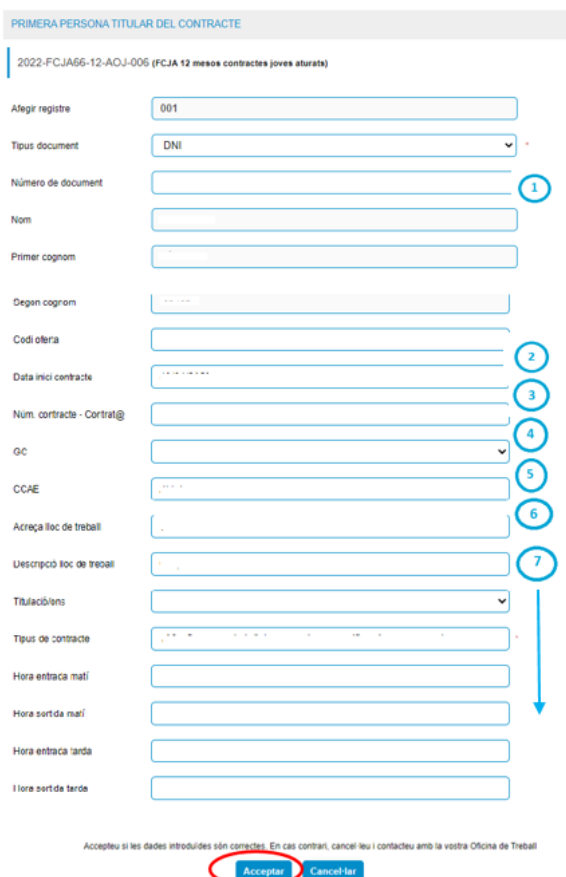

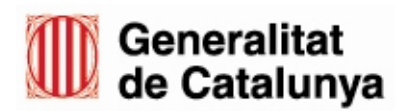

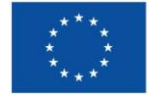

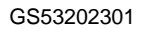

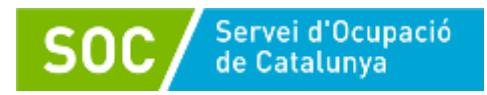

- **1.** Un cop incloeu el DNI es carregaran les dades personals de la persona contractada.
- **2.** El camp codi oferta no és necessari omplir-lo.
- **3.** Poseu la data d'inici del contracte de la persona.
- **4.** Codi d'identificació del contracte a contrat@. Format per la lletra E + 2 dígits de la província + 202X + 7 dígits seqüencials. Ex.: E-17-2022-1234567. Podeu trobar aquesta dada a la còpia bàsica del contracte.
- **5.** Grup de cotització: el podeu trobar també a la nòmina de la persona contractada.
- **6.** CCAE: Classificació Catalana d'Activitats Econòmiques. Pot venir informat. En aquest supòsit no serà editable.
- **7.** Adreça, descripció del lloc de treball, horari...: ompliu aquestes dades amb la informació que correspongui.

Quan incloeu la informació i marqueu l'opció "Acceptar" es validen els diferents camps informats. Comproveu que hi ha totes les dades correctament informades per tal que no surti el missatge informatiu que teniu dades pendents.

Si les dades s'han carregat correctament us demanarà la confirmació de nou, i un cop accepteu us apareixerà un altre formulari similar a aquest:

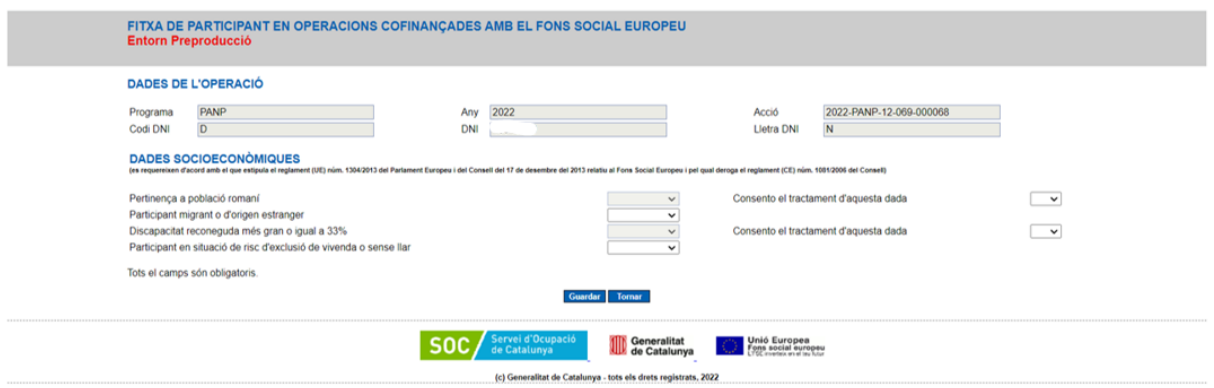

Ompliu les dades de la persona contractada, i marqueu l'opció "guardar".

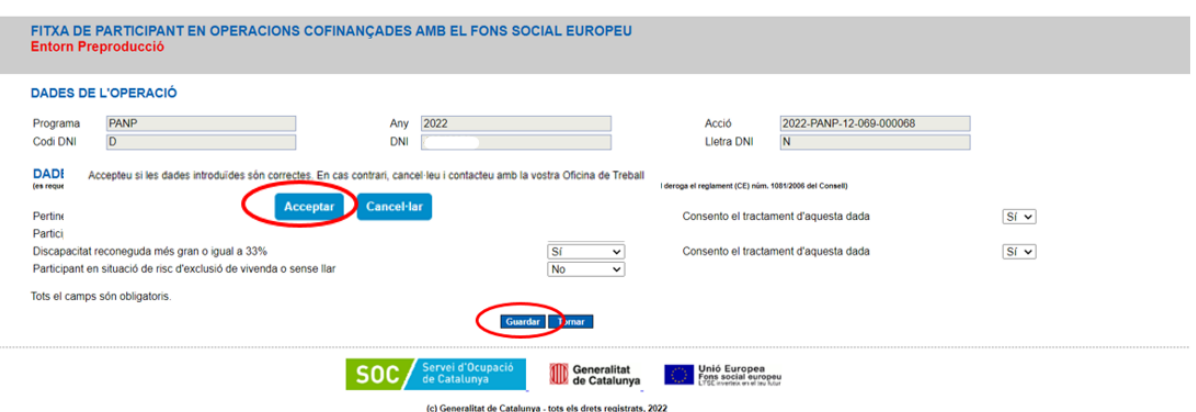

Per acabar el procés, s'hauran d'imprimir les dues fitxes que es generen en format PDF marcant les opcions que veureu a la següent imatge: "imprimir dades generals" i "imprimir

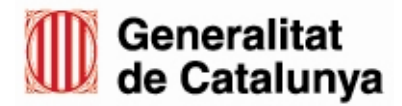

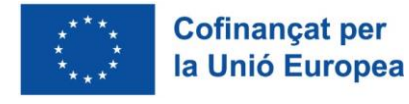

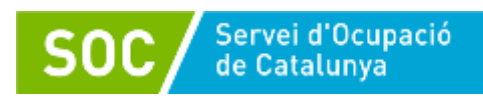

dades socioeconòmiques". La persona contractada haurà de signar aquests documents i els haureu de custodiar.

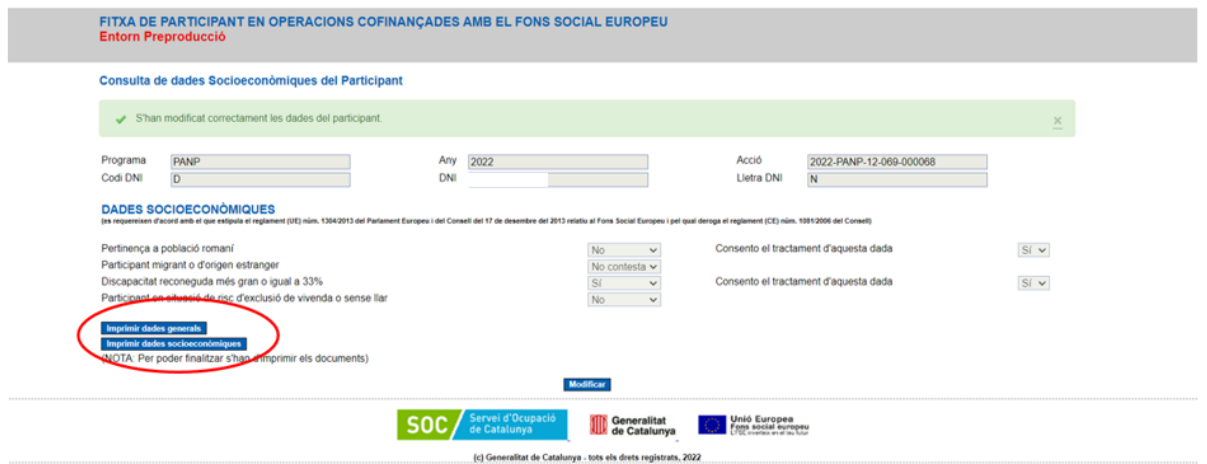

Tingueu en compte el nivell de seguretat que heu de fer servir al custodiar aquesta informació, tant a nivell de document físic com digital, ja que el document de "Dades socioeconòmiques" conté categories especials de dades.

Si heu arribat fins aquí, ja heu inclòs totes les dades del contracte, ara només us quedaria informar la data de finalització de l'acció quan correspongui (següent punt) o informar de les baixes o substitucions si escau.

**B) Finalització d'accions:** quan la persona contractada ha acabat el període subvencionat del mateix aneu a l'opció "Finalització d'accions" que trobareu al menú de l'esquerra.

### **IMPORTANT**

**És necessari que informeu de totes les dates de finalització dels contractes on heu tingut atorgament. Aquesta acció és necessària per a donar per finalitzada la justificació i verificació de l'expedient pel pagament del que resta pendent d'atorgament.**

Aquesta pantalla és igual a la pantalla principal d'inici de contractes que hem vist en els punts anteriors, i haureu d'escollir el contracte que voleu informar. Haureu d'informar del motiu de la baixa (a través del desplegable) i la data de finalització. Recordeu que la data de finalització pot ser per la baixa de la persona contractada per finalització del contracte o per la finalització del període subvencionat.

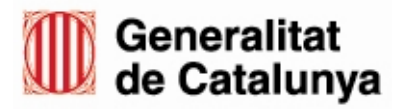

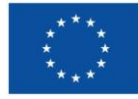

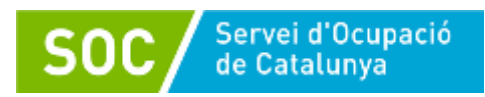

En el cas que sigui baixa per a finalització del període subvencionat, cal que feu el càlcul d'un any, **per exemple, si la persona va iniciar el contracte el 15/02/2024 la data de finalització d'accions serà el 14/02/2025.**

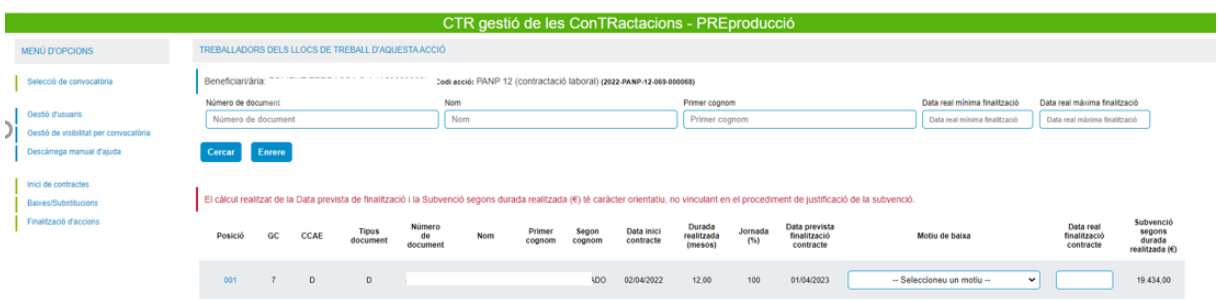

Quan hagueu informat aquests camps, premeu el botó "Finalitzar acció". Assegureu-vos que les dades informades són correctes abans ja que aquesta opció bloqueja la possible edició posterior.

**C) Baixes/substitucions:** si la persona contractada ha finalitzat abans del previst el contracte cal que accediu aquesta opció amb el menú lateral esquerre. Us apareixerà una pantalla similar a la següent:

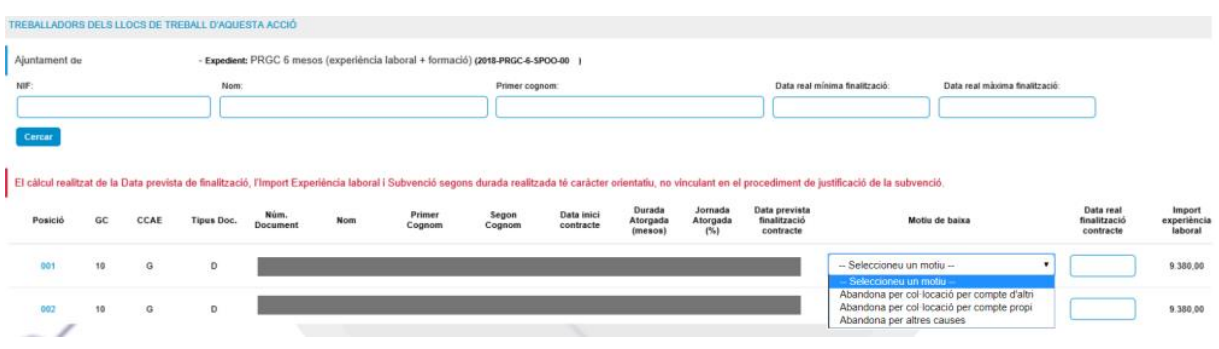

Un cop informeu de la baixa permet accedir al Formulari d'alta de les persones dels substituts. Caldrà que aneu de nou al contracte on hi ha hagut la baixa i marcar l'opció "Formulari d'alta de substituts". El procés és molt similar a la primera alta, i caldrà que informeu de les dades necessàries.

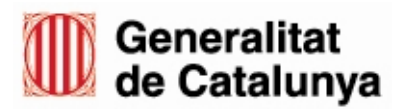

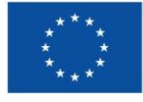

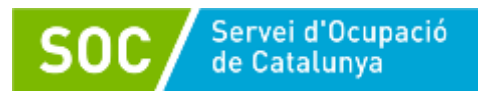

GS53202301

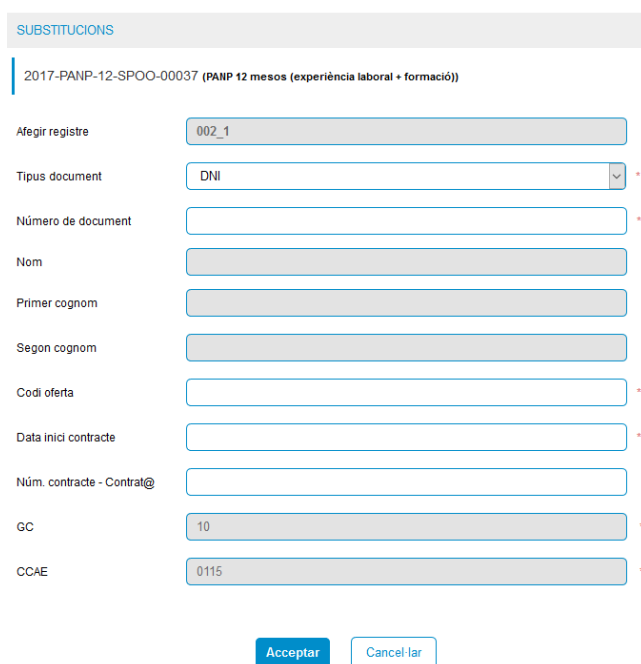

Recordeu que en aquest cas, un cop finalitzat el període subvencionat també haureu de fer el que indica el punt B d'informar la finalització de les accions.

## 2024.01.03 10:01:49 +01'00'

Miquel Carrión Molina Cap de l'Àrea d'Ocupació Juvenil

Signat electrònicament

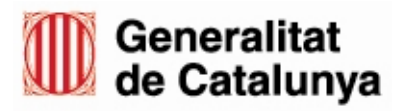

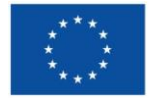